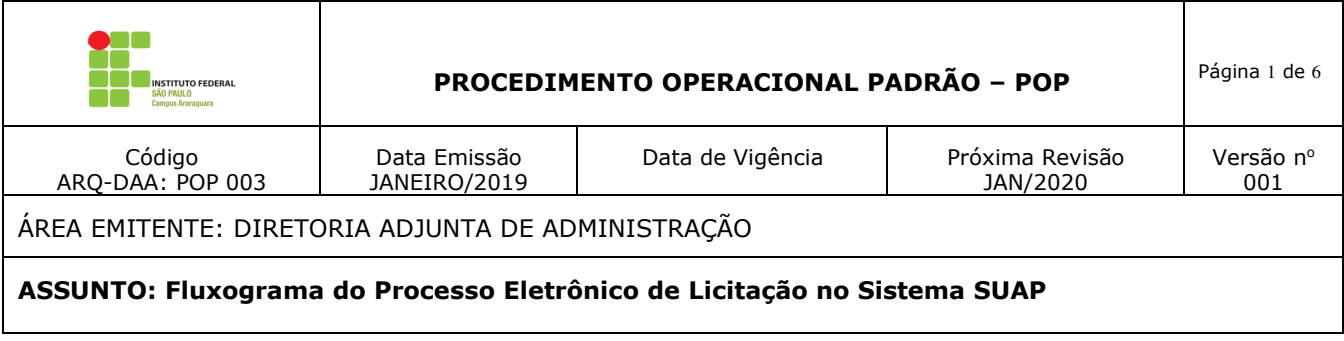

## **PROCESSOS ELETRÔNICOS DE LICITAÇÕES**

### **Manual sobre as etapas do processo eletrônico de licitação no sistema SUAP do IFSP (aquisição de materiais e serviços pontuais, não continuados)**

### **1. OBJETIVOS**

Este manual tem como finalidade orientar sobre as etapas do processo eletrônico de licitação (aquisição de materiais ou serviços pontuais não continuados) no sistema SUAP.

Esse procedimento é de suma importância para o Câmpus, pois:

- $\checkmark$  reduz gastos com impressões;
- $\checkmark$  elimina tempo de arquivamento e de procura pelo processo físico;
- permite o acesso ao processo por mais de um usuário ao mesmo tempo e em qualquer lugar onde tiver acesso ao sistema SUAP;
- $\checkmark$  elimina o risco de perda do processo.

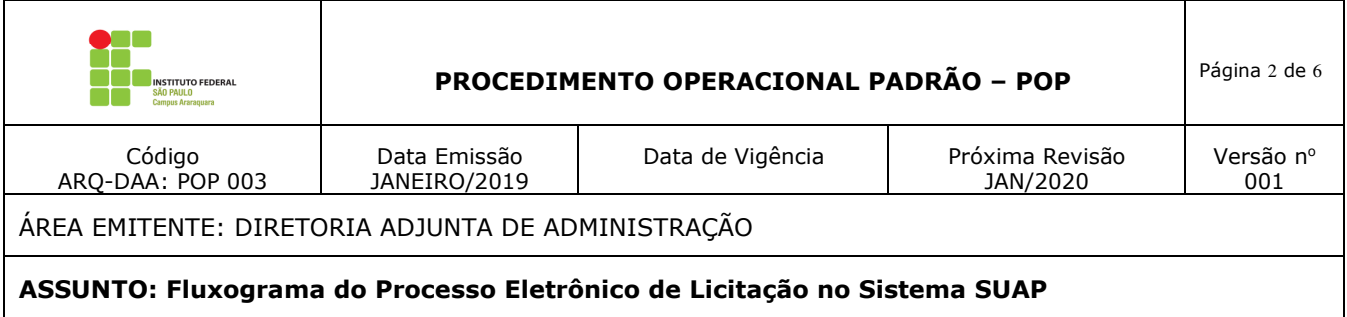

### **2. FLUXOGRAMA**

Angela Morikawa | January 24, 2019 SOLICITANTE  $CLT$ CCF DAA **DRG** CAP **REITORIA** 3.2 Abre processo no<br>SUAP, elabora TR e<br>demais documentos e<br>envia para análise da<br>Reitoria através da<br>nuvem do IFSP 3.1 Elabora a finalidade,<br>descrição e coleta 3<br>orçamentos 3.3 Analisa o TR e<br>demais documentos 3.5 Analisa todo o<br>processo e encaminha<br>para aprovação da PRF 3.4 Inclui todos os<br>documentos no SUAP 3.6 Realiza a licitação 3.7 Homologa a licitação Ţ 3.8 Memo solicitando<br>remanejamento e<br>emissão da nota de<br>empenho 3.9 Autoriza o<br>remanejamento e a<br>emissão da nota de<br>empenho  $\begin{tabular}{c} \hline\textbf{3.10 Emite a nota de} \\ \hline 3.10 Emite a nota de empenho e faz a conformidade \end{tabular}$ 3.11 Assina a nota de<br>empenho 3.12 Assina a nota de<br>empenho 3.13 Digitaliza a nota de<br>empenho e a envia ao<br>fornecedor 3.14 Insere a nota de<br>empenho e seus dados<br>no SUAP Fornecedor efetuou<br>entrega? NÃO  $\sqrt{\sin \frac{1}{2}}$ 3.15 Abre novo processo<br>no SUAP para inserir a<br>NF 3.16 informa o Solicitante<br>por e-mail Está de acordo co<br>solictado? NÃO  $\sqrt{\sin$ 3.19 Alimenta o SUAP<br>com dos dados da nota<br>fiscal 3.17 Retorna o processo<br>para a CAP com o<br>despacho de ateste  $\sqrt{2}$ 3.18 Envia e-mail ao<br>Fornecedor informando<br>sobre a irregularidade  $\mathbf{f}$ 3.20 Apropria a nota<br>fiscal e faz a<br>conformidade 3.21 Retorna o processo<br>para a CCF com<br>despacho de "Pague-se" 3.22 Efetua o pagamento,<br>faz a conformidade e<br>finaliza o processo no<br>SUAP. Prazo para entrega<br>expirou? Fornecedor regularizou?  $sin$ NÃO O prazo para regulariza Abertura de Processo<br>Administrativo

FLUXOGRAMA PROCESSOS ELETRÔNICOS DE COMPRA

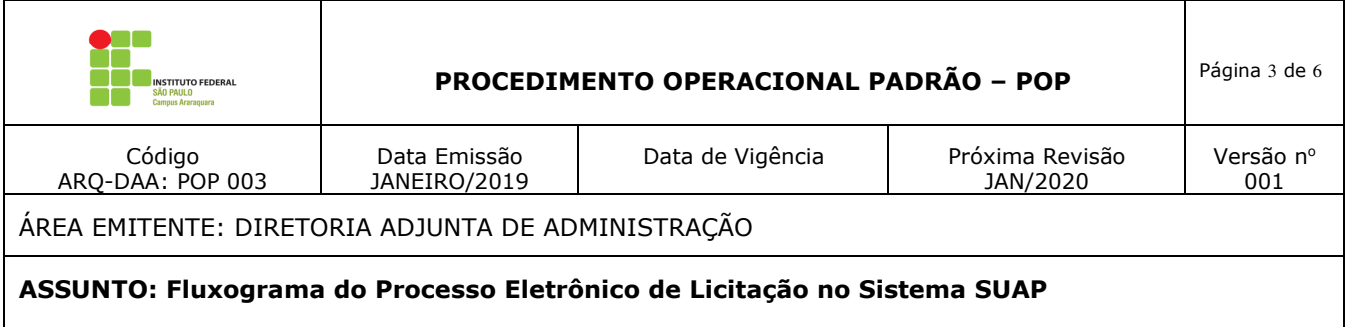

### **3. DETALHAMENTO DAS ETAPAS DO FLUXOGRAMA**

- **3.1 Solicitante:** elabora a finalidade da compra/serviço, a descrição sumária e detalhada do objeto, coleta os três orçamentos e envia, via e-mail, à CLT, cad.arq@ifsp.edu.br.
- **3.2 Coordenadoria de Licitações e Compras (CLT):** Abre o processo no sistema SUAP, elabora o Termo de Referência e demais documentos. Insere todos os documentos na nuvem do IFSP e envia o processo para análise, pela Reitoria.
- **3.3 Reitoria:** analisa os documentos.
- **3.4 Coordenadoria de Licitações e Compras (CLT):** com o retorno da Reitoria, inclui todos os documentos no sistema SUAP.
- **3.5 Reitoria:** analisa todo o processo e encaminha para aprovação da Procuradoria Regional Federal do IFSP (PRF).
- **3.6 Coordenadoria de Licitações e Compras (CLT):** com o parecer favorável da PRF, realiza a licitação do processo no sistema ComprasGovernamentais. Insere todos os documentos gerados no pregão no processo do SUAP.
- **3.7 Diretoria Geral (DRG):** após finalização da licitação, faz a homologação no sistema ComprasGovernamentais.
- **3.8 Diretoria Adjunta de Administração (DAA):** elabora memorando solicitando, via sistema SUAP, remanejamento e emissão de nota de empenho à CCF. Insere o documento no processo.
- **3.9 Direção Geral (DRG):** autoriza o remanejamento e a emissão da nota de empenho.
- **3.10 Coordenadoria de Contabilidade e Finanças (CCF):** emite a nota de empenho e faz a conformidade de gestão da mesma. Insere os documentos no processo.
- **3.11 Diretoria Adjunta de Administração (DAA):** assina a nota de empenho.
- **3.12 Diretoria Geral (DRG):** assina a nota de empenho.
- **3.13 Coordenadoria de Licitações e Compras (CLT):** digitaliza a nota de empenho assinada e envia para o fornecedor, com cópia para a Coordenadoria de Manutenção, Almoxarifado e Patrimônio (CAP).
- **3.14 Coodenadoria de Almoxarifado, Patrimônio e Manutenção (CAP):** insere a nota de empenho digitalizada, insere os dados do empenho no sistema SUAP e efetua o controle do prazo de entrega.

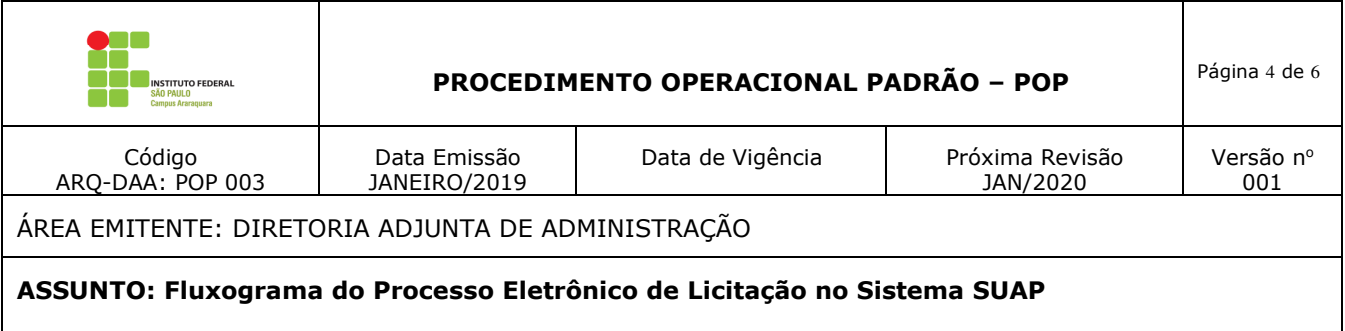

- **3.15 Coodenadoria de Almoxarifado, Patrimônio e Manutenção (CAP):** Quando o fornecedor efetuar a entrega do material, a CAP digitalizará a nota fiscal, inserindo-a no sistema SUAP, abrindo um processo para cada nota fiscal e relacionando-o ao processo original.
- **3.16 Coodenadoria de Almoxarifado, Patrimônio e Manutenção (CAP):** envia e-mail ao Solicitante informando que o material se encontra com a CAP e onde conterá informações sobre o prazo para o ateste, o número do processo no SUAP, as informações que deverão constar no seu despacho de ateste, e os meios de contato com o fornecedor: e-mail, endereço e telefone ( modelo Anexo I). No sistema SUAP, encaminhará o processo para o solicitante. Se o fornecedor não entregou o material/serviço após finalizar o prazo de entrega, a CAP enviará, via e-mail para daa.arq@ifsp.edu.br, toda documentação necessária para a DAA para a abertura do processo administrativo para aplicação das sanções legais cabíveis ao fornecedor.
- **3.17 Solicitante:** Verifica se o que foi entregue está de acordo com o solicitado. A nota fiscal deverá ser acessada através do SUAP, com o número do processo enviado no e-mail da CAP. Caso esteja tudo correto, o solicitante encaminhará o processo de volta para a CAP com o despacho conforme consta no e-mail enviado.
- **3.18 Solicitante:** Se houver alguma irregularidade na entrega (quantidade errada, modelo errado, defeitos, etc), o solicitante deve enviar e-mail ao fornecedor solicitando a regularização da entrega, dando um prazo para sua realização. Se o fornecedor não possuir e-mail, enviar via Correios, com Aviso de Recebimento (AR). Inserir esses documentos no sistema SUAP para que a Administração possa ter conhecimento do ocorrido e do motivo de eventual atraso no ateste. Os documentos a serem inseridos no sistema SUAP devem estar no formado PDF. Caso finde o prazo dado e o fornecedor não efetuou a regularização, encaminhar todos os documentos referentes ao processo, via email, para daa.arq@ifsp.edu.br.
- **3.19 Coodenadoria de Almoxarifado, Patrimônio e Manutenção (CAP):** quando for aquisição de materiais, alimenta o sistema SUAP com as informações de descrição, valor e quantidade.
- **3.20 Coordenadoria de Contabilidade e Finanças (CCF):** apropria a nota fiscal, faz a conformidade de gestão da mesma e encaminha o processo para a DRG.
- **3.21 Diretoria Geral (DRG):** encaminha o processo de volta para a CCF com despacho de autorização de pagamento.
- **3.22 Coordenadoria de Contabilidade e Finanças (CCF):** Efetua o pagamento da nota fiscal, faz a conformidade de gestão da mesma e finaliza o processo no sistema SUAP.

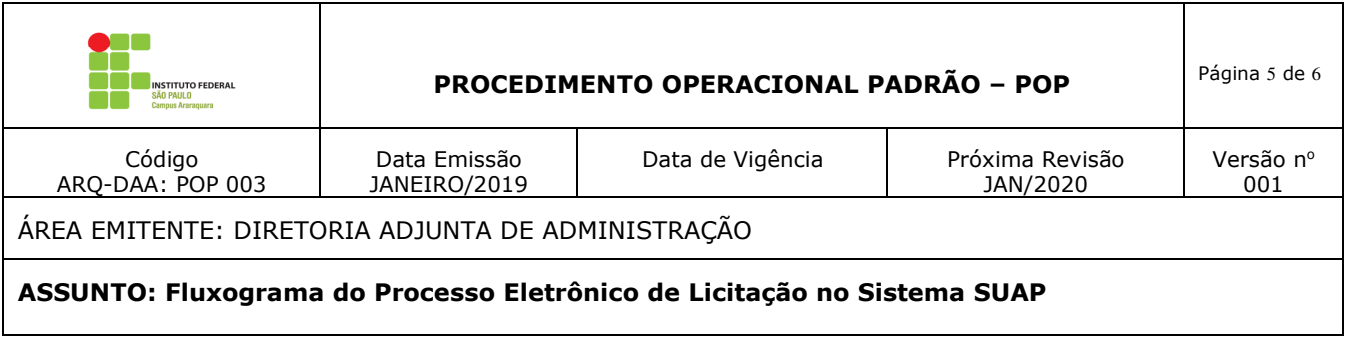

# **ANEXO I Modelo de e-mail a ser enviado pela CAP ao Solicitante**

### **PROCESSO Nº (Número do processo)**

Informamos que os materiais solicitados referentes à (descrição da aquisição), foram entregues pelo fornecedor e encontram-se (local onde estão os materiais).

Solicitamos a sua retirada imediata e informamos que o prazo para a realização do ateste é de 10 dias corridos.

A nota fiscal encontra-se no processo eletrônico no SUAP.

Você deverá acessar o processo no sistema SUAP, caminho ADMINISTRAÇÃO => PROCESSOS ELETRÔNICOS => PROCESSOS, e digitando o número do processo no campo TEXTO e depois clicando em "IR".

Depois, clicar na aba "TODOS" e clicar na lupa que se encontra ao lado do número do processo.

### **ATESTE**

Para a realização do ateste, no sistema SUAP clicar em "ENCAMINHAR" (o botão encontra-se no topo da página), depois em "COM DESPACHO".

No campo "DESPACHO", digitar o texto abaixo:

"Foi(ram) recebido(s) o(s) material(is) mencionado(s) neste processo conforme o Empenho  $n^{\circ}$ (número da nota de empenho)."

Selecione seu perfil, digite sua senha (a mesma de acesso ao sistema SUAP), depois selecione "Auto Completar" e digitar CAP-ARQ. Clique em "SALVAR".

#### **IRREGULARIDADES**

Se houver alguma irregularidade na entrega (quantidade errada, modelo errado, defeitos, etc), o solicitante deve enviar e-mail ao fornecedor solicitando a regularização da entrega, dando um prazo para sua realização. Se o fornecedor não possuir e-mail, enviar via Correios, com Aviso de Recebimento (AR). Inserir esses documentos no sistema SUAP para que a Administração possa ter conhecimento do ocorrido e do motivo de eventual atraso no ateste. Os documentos a serem inseridos no sistema SUAP devem estar no formado PDF.

Seguem orientações para incluir documentos no processo:

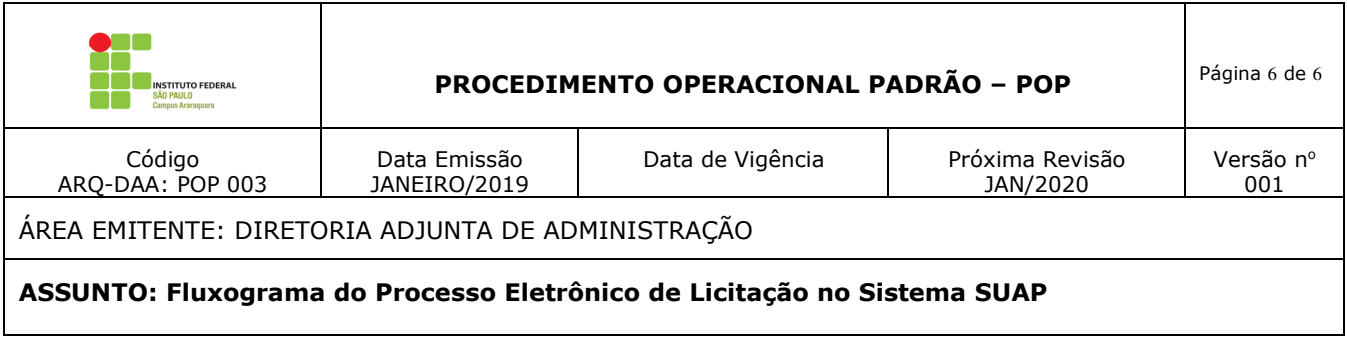

Após acessar o processo no sistema SUAP, clicar em "UPLOAD DE DOCUMENTO EXTERNO".

Na tela seguinte, selecionar o arquivo que se encontra em seu computador, selecione o Tipo de Conferência, o Tipo, Digite o assunto (ex: "E-mail enviado ao fornecedor informando sobre quantidade incorreta do item X"), Nível de Acesso "Público" e clicar em "SALVAR".

Caso finde o prazo dado e o fornecedor não efetuou a regularização, encaminhar todos os documentos referentes ao processo, via e-mail, para daa.arq@ifsp.edu.br.

Seguem os dados do fornecedor:

Nome: (nome do fornecedor) Endereço: (endereço do fornecedor) E-mail: (e-mail do fornecedor) Telefone: (telefone do fornecedor)